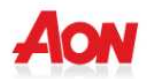

## **3. RICHIESTA RIMBORSO SPESE SANITARIE**

- Si ricorda che le richieste di rimborso delle prestazioni sanitarie devono essere conformi al "Regolamento Programmi Sanitari CADGI". In caso contrario la richiesta verrà respinta
- 1) Una volta effettuato l'accesso, cliccare sulla sezione RICHIESTE RIMBORSI
- 2) Qui il Socio avrà la possibilità di

001093  $\bullet$ 

11/12/2013

Aperta

## $\checkmark$  Effettuare la ricerca di una pratica tramite l'apposita funzione

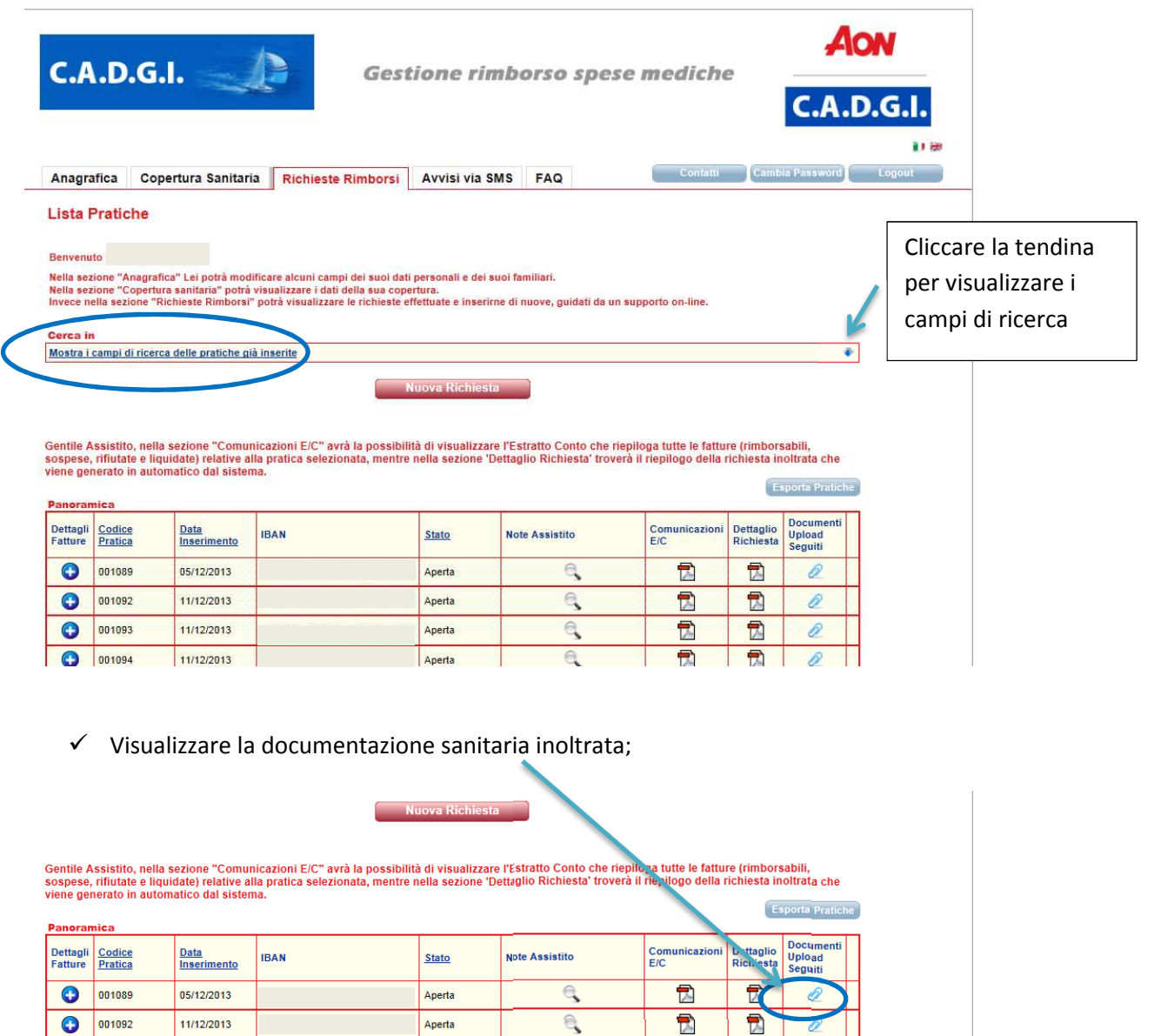

ą

 $\overline{L}$ 

凤

 $\overline{\phantom{a}}$ 

 Possibilità di visualizzare l'Estratto Conto che riepiloga tutte le fatture all'interno della pratica selezionata

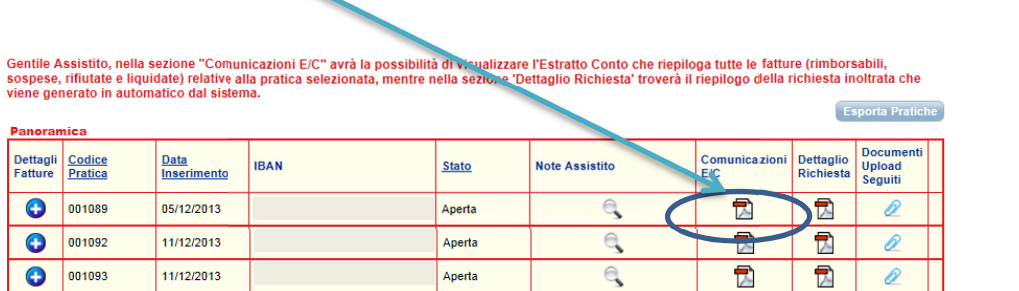

 $\checkmark$  Possibilità di visualizzare il Dettaglio Richiesta che viene generato in automatico dal sistema e riepiloga la richiesta inoltrata. Il totale indicato sul dettaglio corrisponde alla somma delle spese mediche presentate .

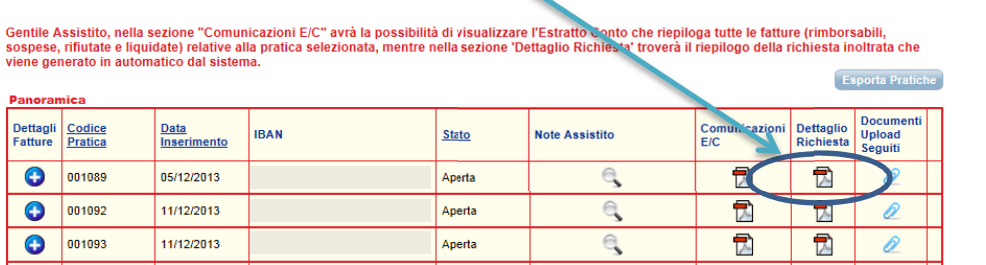

## **PER EFFETTUARE UNA RICHIESTA DI RIMBORSO**

1) Cliccare NUOVA RICHIESTA

Nuova Richiesta

2) Leggere attentamente la procedura che la guiderà all'inserimento di una richiesta e cliccare SUCCESSIVO

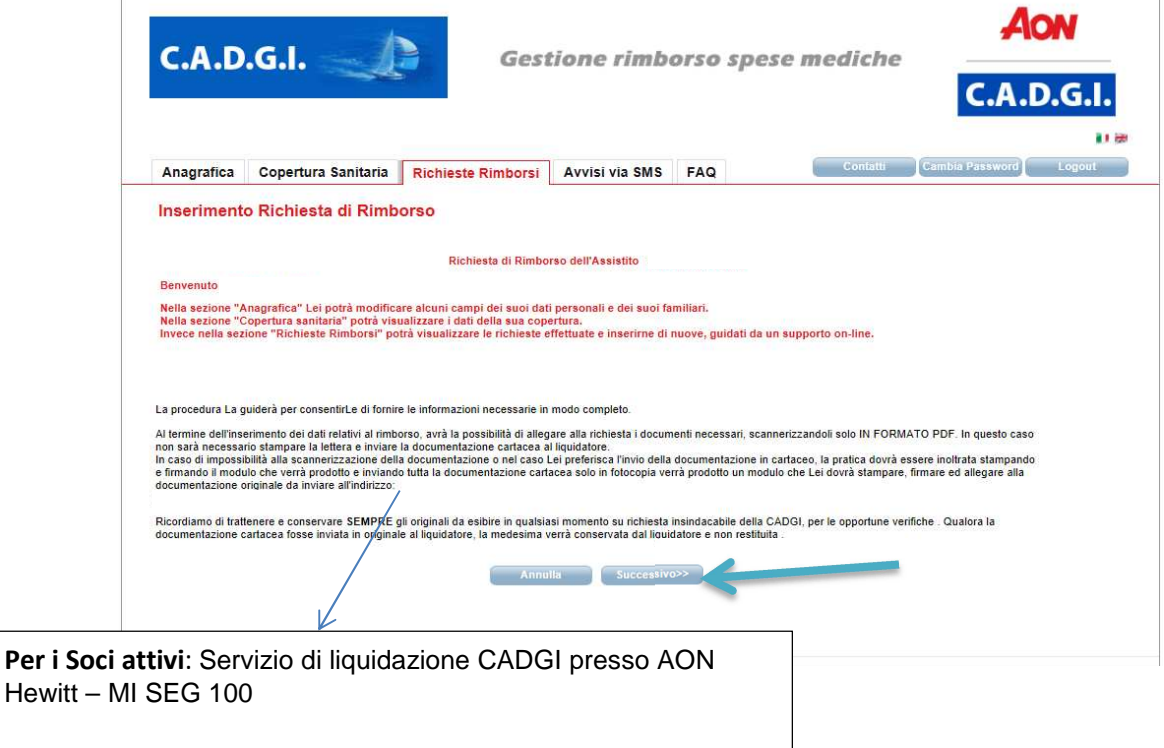

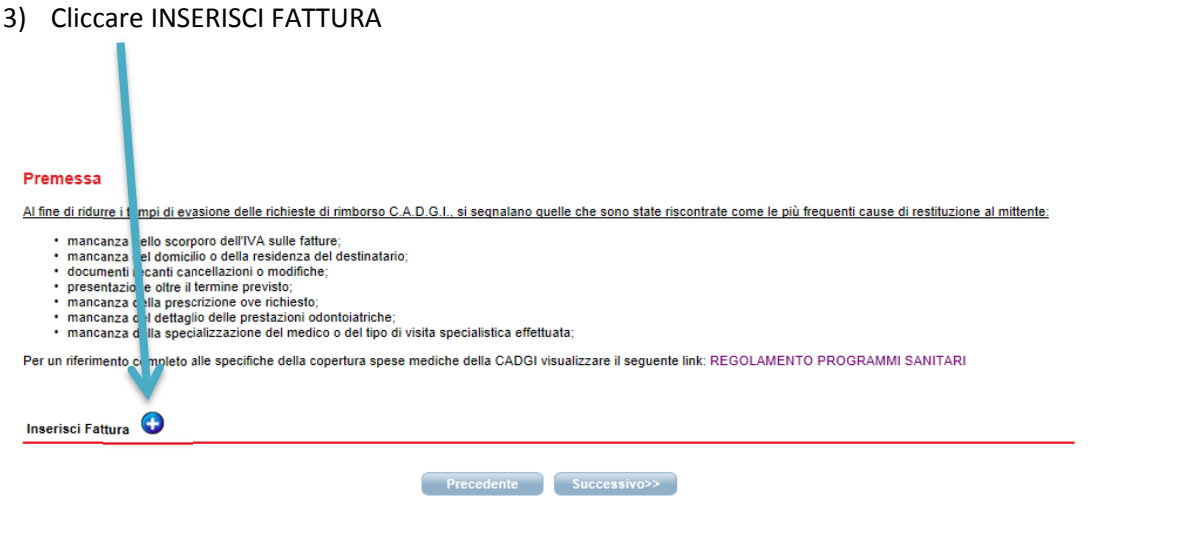

4) Inserire i dati relativi alla propria notula di spesa : Num. Fattura, Assistito, Data fattura, Prestazione, Dettaglio Prestazione, Importo fattura (si riferisce all'importo del singolo dettaglio di spesa)

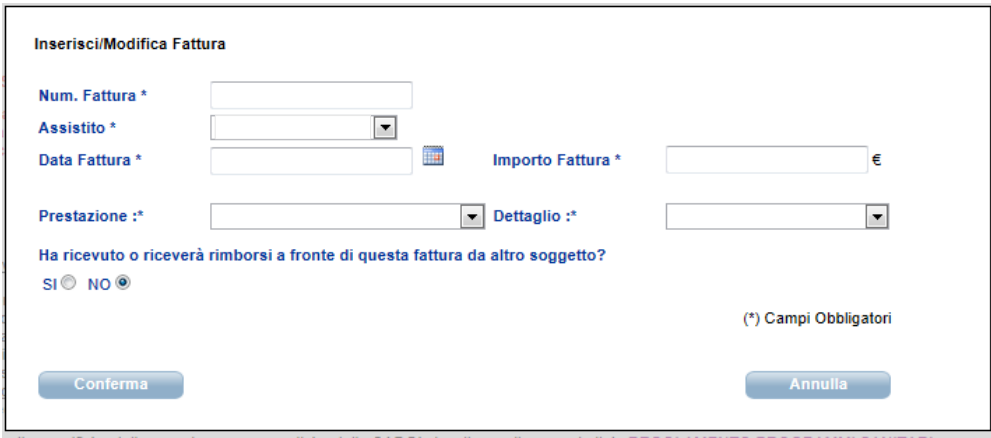

Nel caso in cui un altro Ente abbia partecipato al rimborso parziale della notula, cliccare SI . Sarà quindi necessario compilare i campi IMPORTO RIMBORSATO e DATA LIQUIDAZIONE ALTRO ENTE

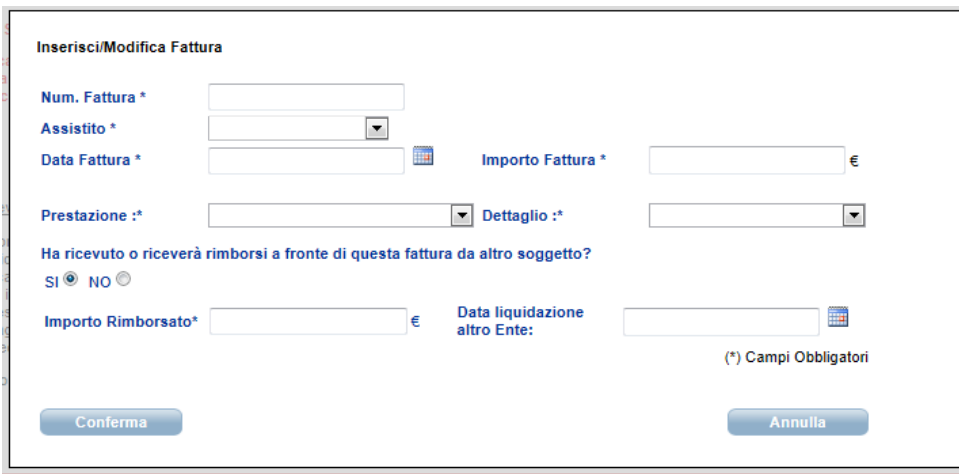

5) In questa fase è possibile : MODIFICARE i dati della fattura inserita ELIMINARE la fattura inserita DUPLICARE i dati della fattura inserita se prevede diversi dettagli di spesa (tasto CLONA)

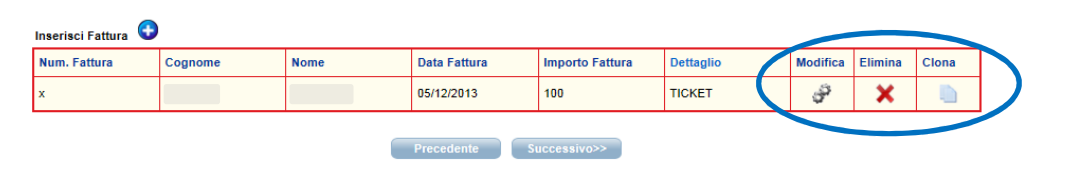

Cliccare SUCCESSIVO dopo aver ultimato la fase di inserimento dati

6) Verranno visualizzati i propri dati anagrafici per un'ulteriore verifica: eventuali modifiche possono essere fatte anche da questa schermata. Accertarsi che tutti i campi obbligatori (\*) siano compilati.

Eventuali note che il Socio vorrà comunicare al liquidatore, andranno indicate nel campo NOTE

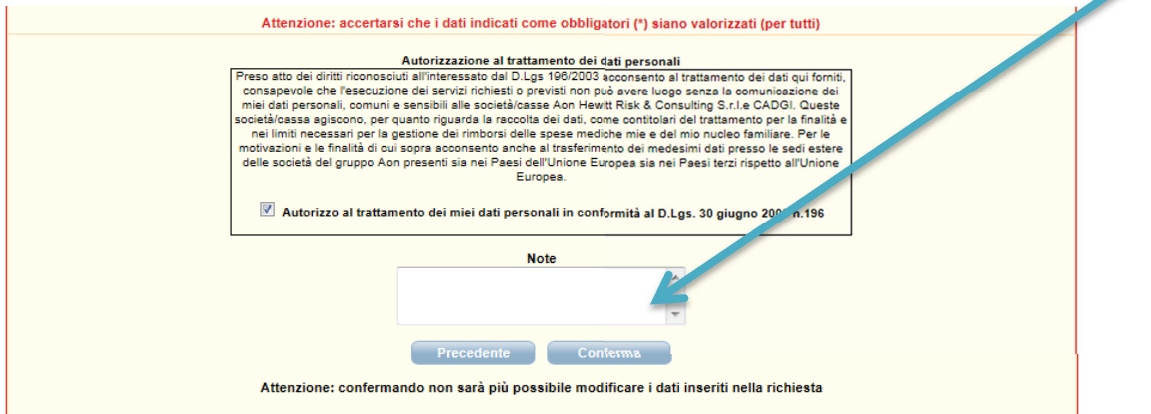

Confermare quindi l'autorizzazione al trattamento dei dati personali .

Nel caso in cui non si autorizza, l'applicazione non permetterà di procedere con la richiesta di rimborso.

Cliccare CONFERMA

7) La pratica è stata creata.

Il Socio potrà fare l'invio elettronico della documentazione tramite il tasto UPLOAD (fortemente consigliato) .

Se invece si sceglie di inviare la documentazione in forma cartacea, stampare il MODULO DI RICHIESTA, firmarlo e inviare il tutto all'indirizzo indicato.

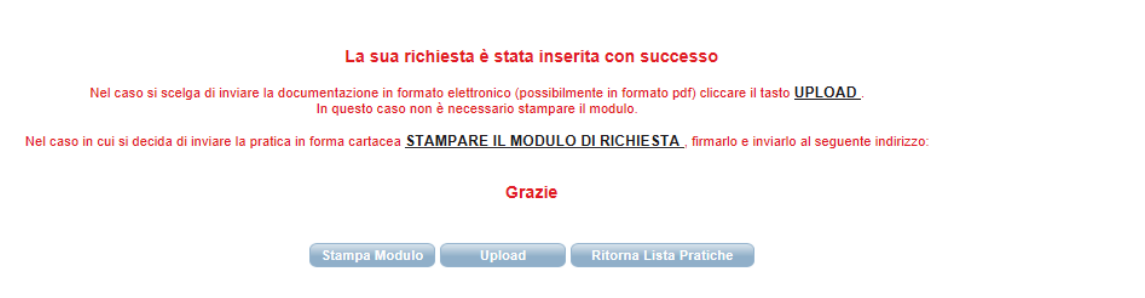

Col tasto RITORNA LISTA PRATICHE, si ritorna alla schermata iniziale della sezione RICHIESTE RIMBORSI e in quel caso ricordarsi di completare l'inserimento della pratica cliccando Dettaglio<br>Richiesta

(per l'invio elettronico della documentazione) o cliccando  $\Box$  (per l'invio in forma cartacea) .

Se non si procede all'invio della documentazione, la pratica NON sarà completa e NON verrà gestita dal liquidatore.

8) Nel caso si scelga di procedere con l' UPLOAD, dichiarare di aver preso visione delle informative riportate e che i familiari per i quali sono state richieste le prestazioni sono fiscalmente a carico e in copertura secondo il regolamento CADGI

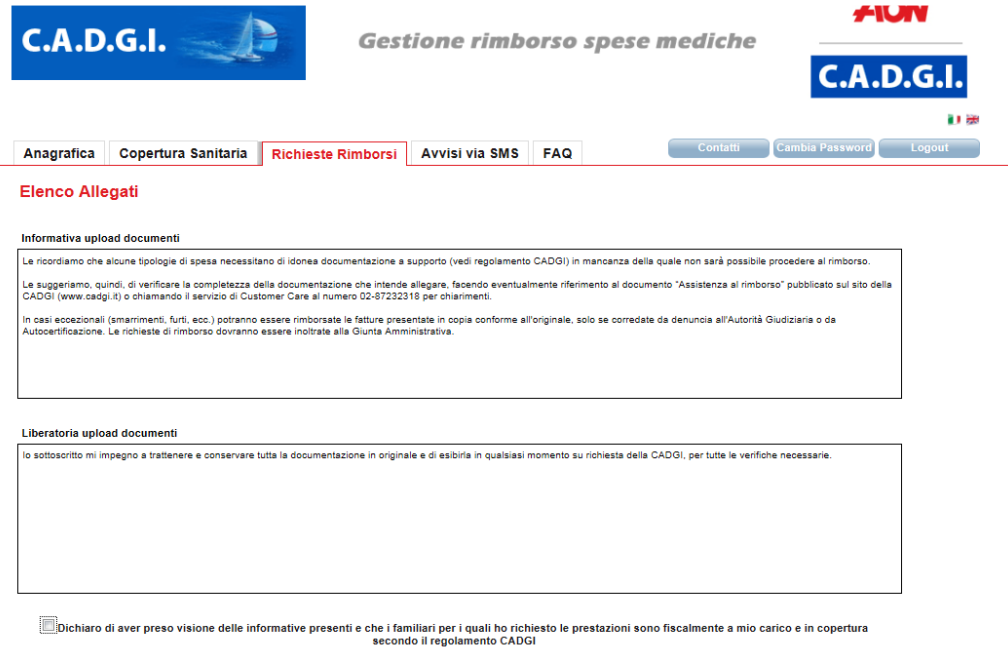

Dopo la conferma, verrà visualizzato il tasto ALLEGATI cliccando il quale sarà possibile procedere con il caricamento della documentazione preferibilmente in FORMATO PDF.

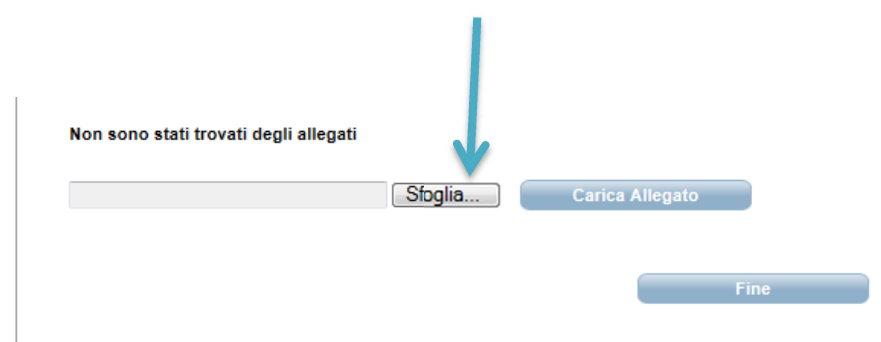

Dopo aver caricato l'allegato, premere il tasto FINE per terminare l'operazione. A questo punto la richiesta di rimborso è completa ed è pronta per essere valutata dal liquidatore.

Non è necessario stampare e spedire nulla.

9) Nel caso si scelga di inviare la documentazione in forma cartacea premere il tasto STAMPA MODULO. Dichiarare di aver preso visione delle informative riportate e che i familiari per i quali sono state richieste le prestazioni sono fiscalmente a carico e in copertura secondo il regolamento CADGI e firmare dove richiesto. Allegare la documentazione di spesa e la documentazione medica a supporto esclusivamente in fotocopia e inviare il tutto all'indirizzo indicato nel modulo stesso avendo cura di riportarlo sulla busta utilizzata per la spedizione.

## HELP DESK

Per qualsiasi chiarimento è possibile contattare il Contact Center di Aon Hewitt al numero 02/87232318